TO:EPSON 愛用者

FROM:EPSON 客服中心

主題敘述:商用傳真複合機 Epson WP-4531 從 FAX Utility 設定快速撥號聯絡人至印表機 主題敘述:※此以 Windows 7 系統為例

## 一、前置作業

電腦請先放入隨機所附的驅動程式光碟或至 Epson 官方網站下載「印表機驅動程式」及 「FAX Utility」(傳真軟體),待安裝完成後,至「控制台」→「裝置和印表機」確認印 表機清單內是否有「EPSON WP-4531 Series (FAX)」,若未安裝傳真驅動程式,請參考下 述步驟進行安裝,若已安裝完成,請跳至第三頁參考「二、設定快速撥號步驟」。 Epson 官網下載網址: http://www.epson.com.tw/CustomerAndDownload/DownloadCenter

## 安裝 WP-4531 FAX 驅動程式安裝

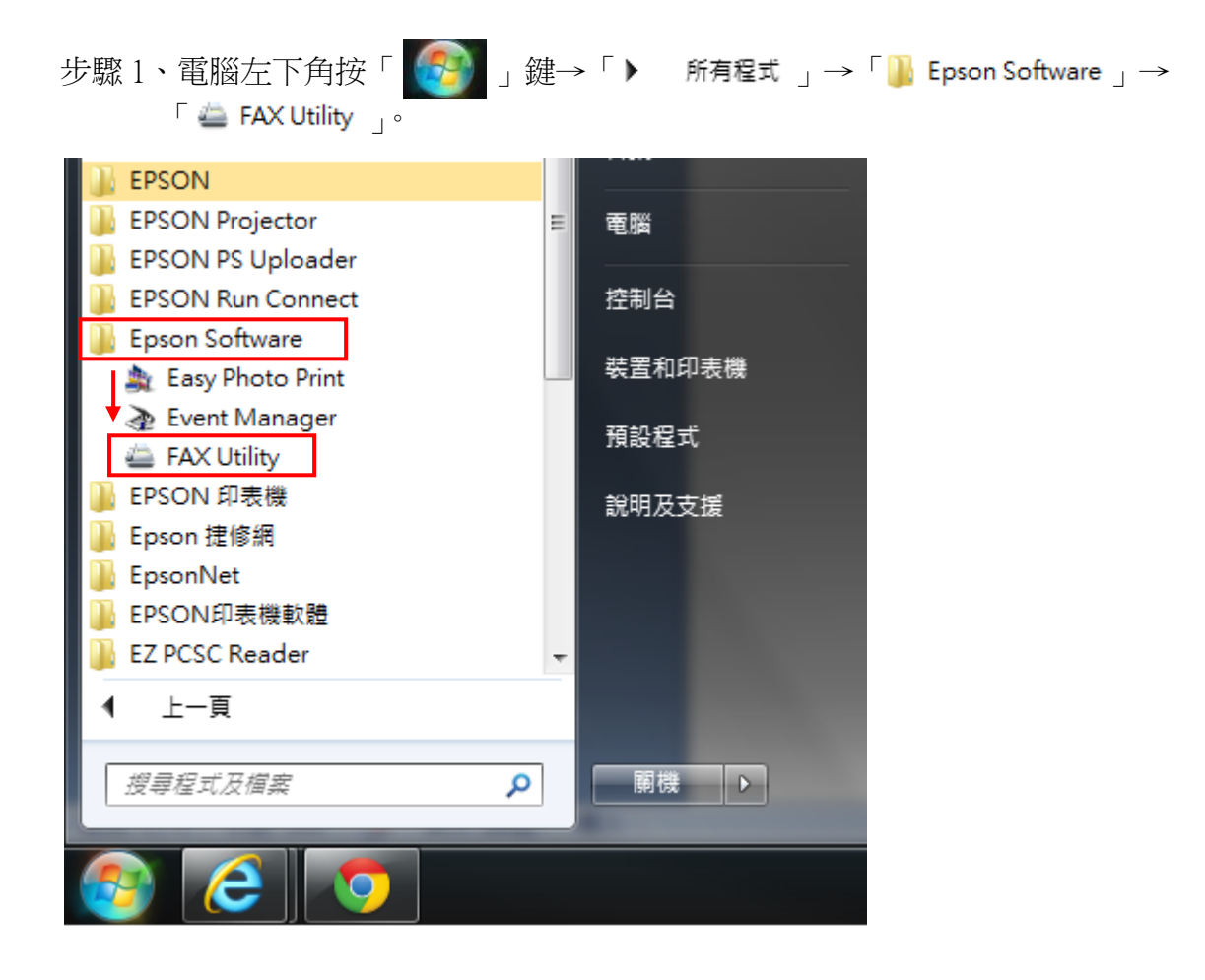

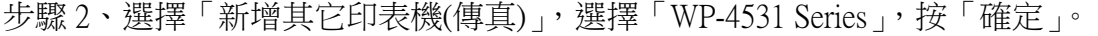

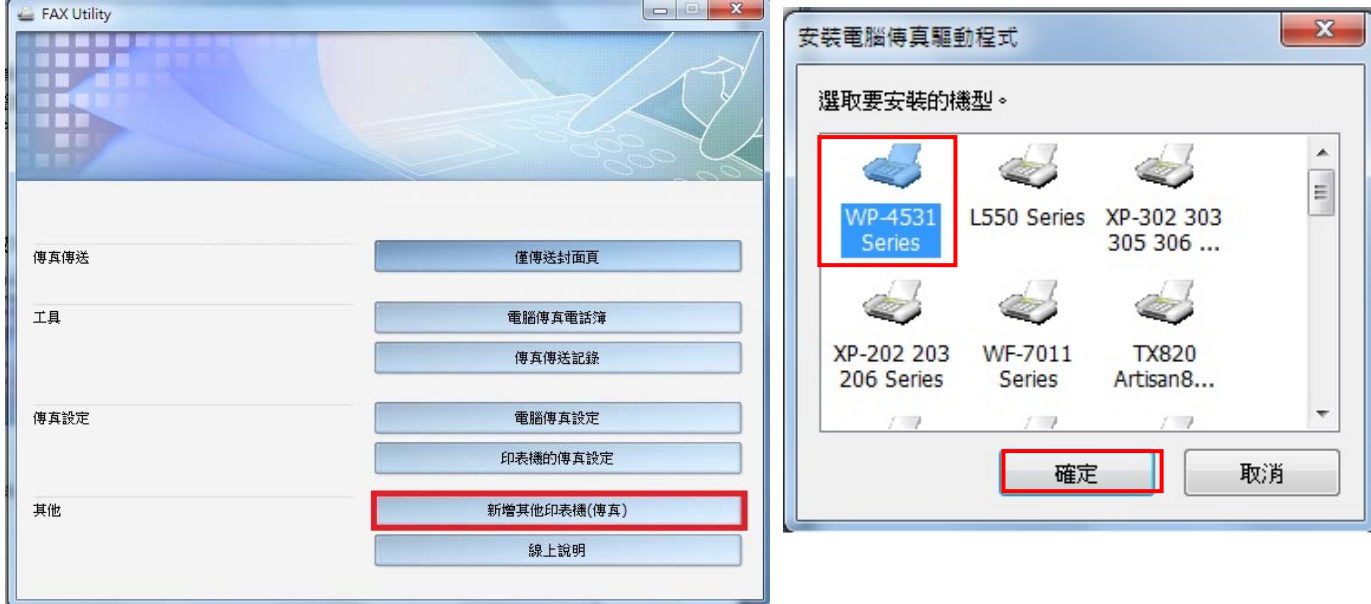

## 步驟 3、出現此視窗後,按「下一步」,按「安裝」,按「確定」。

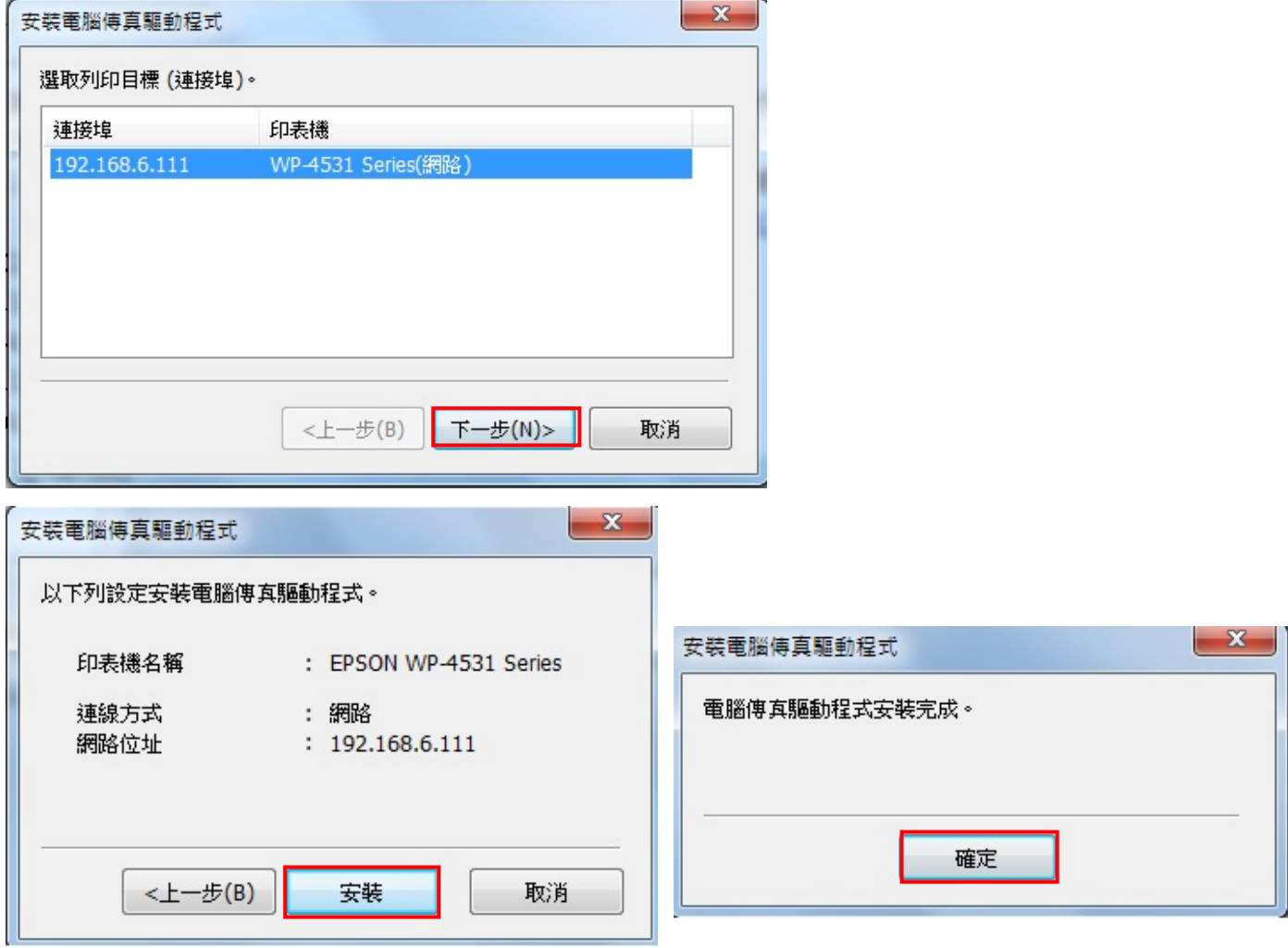

二、設定快速撥號步驟

步驟 1、點選印表機傳真設定

| FAX Utility | $\mathbf{x}$<br><b>incomplete</b> |
|-------------|-----------------------------------|
|             |                                   |
| 傳真傳送        | 僅傳送封面頁                            |
| 工具          | 電腦傳真電話簿                           |
|             | 傳真傳送記錄                            |
| 傳真設定        | 電腦傳真設定                            |
|             | 印表機的傳真設定                          |
| 其他          | 新增其他印表機(傳真)                       |
|             | 線上說明                              |
|             |                                   |

## 步驟 2、點選快速撥號/群組撥號清單

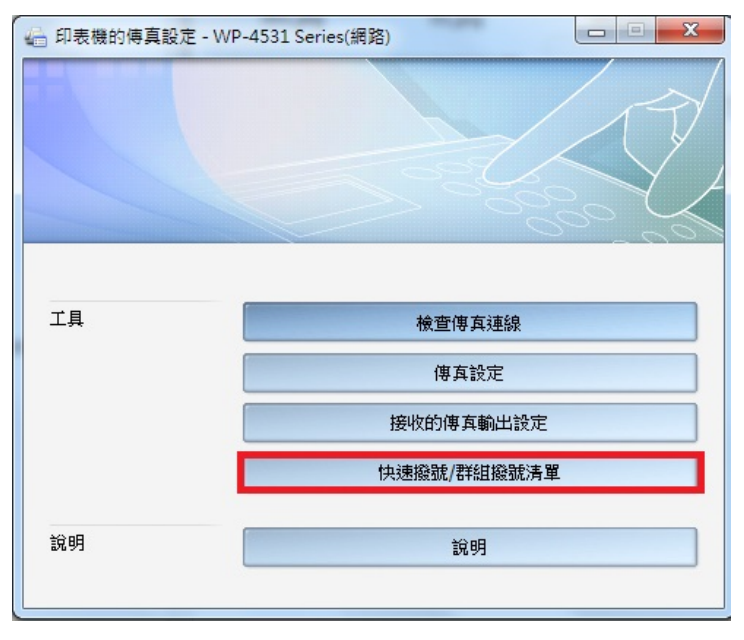

步驟 3、選擇「編輯」鍵,選擇「快速撥號」,並輸入名稱與對方傳真號碼,按「確定」。 ※由於印表機面板無法直接顯示中文名稱,因此僅能輸入英文、數字。

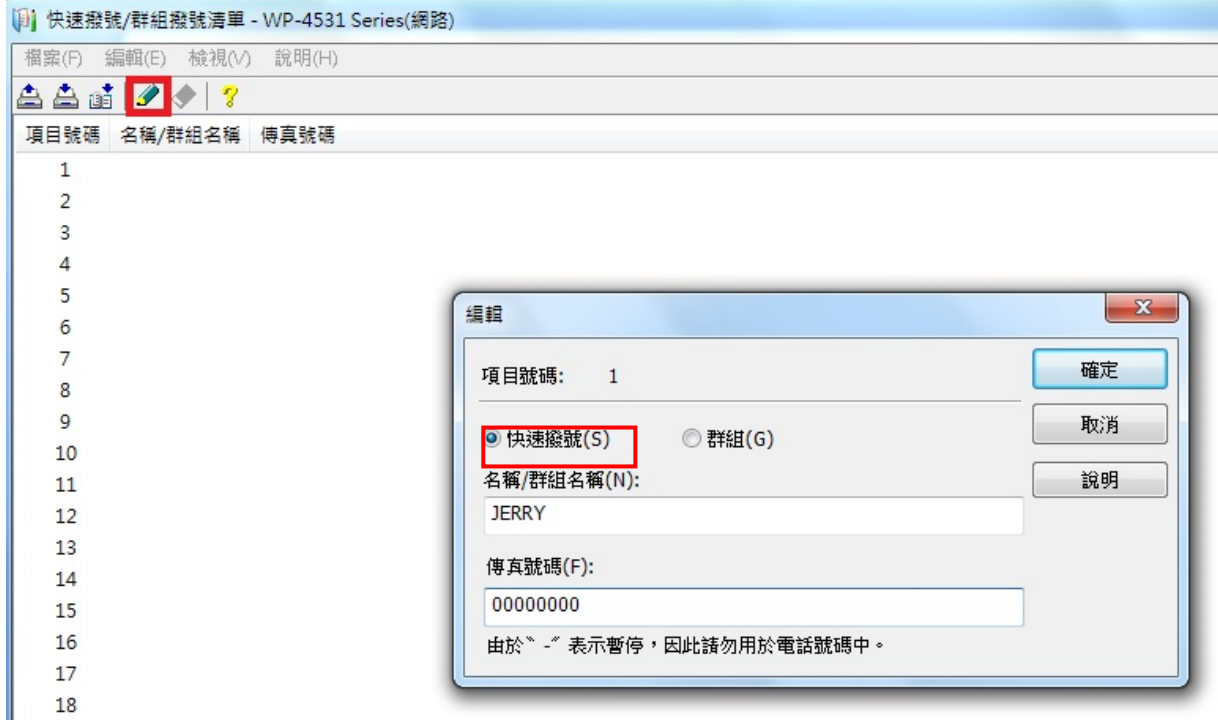

步驟 4、按「寫入快速撥號」鍵。

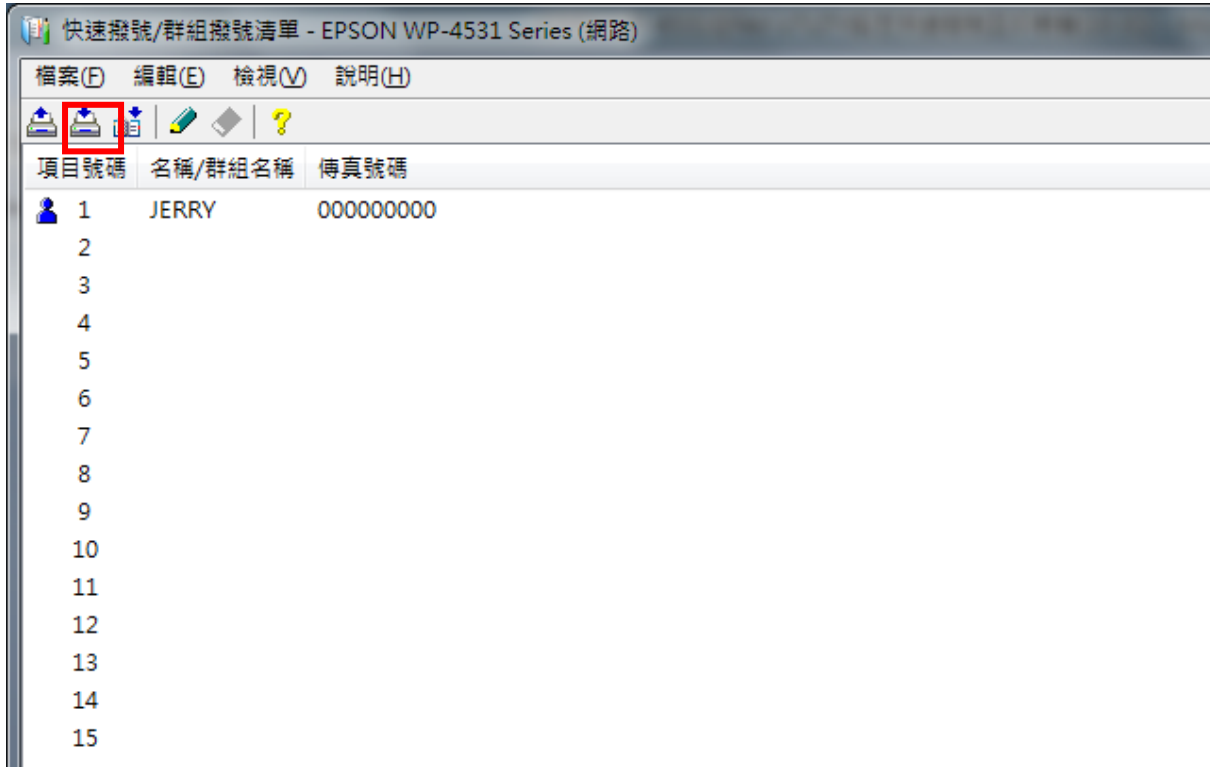

步驟 5、出現此畫面,按「是」,即可將資料傳送至印表機快速撥號清單中。

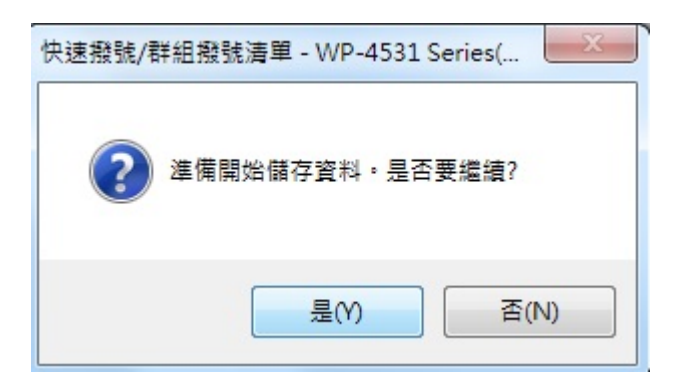

步驟 6、至印表機機器,按「快速撥號」鍵,即會顯示由電腦中所設定的「快速撥號」 步驟 6、聯絡人電話。

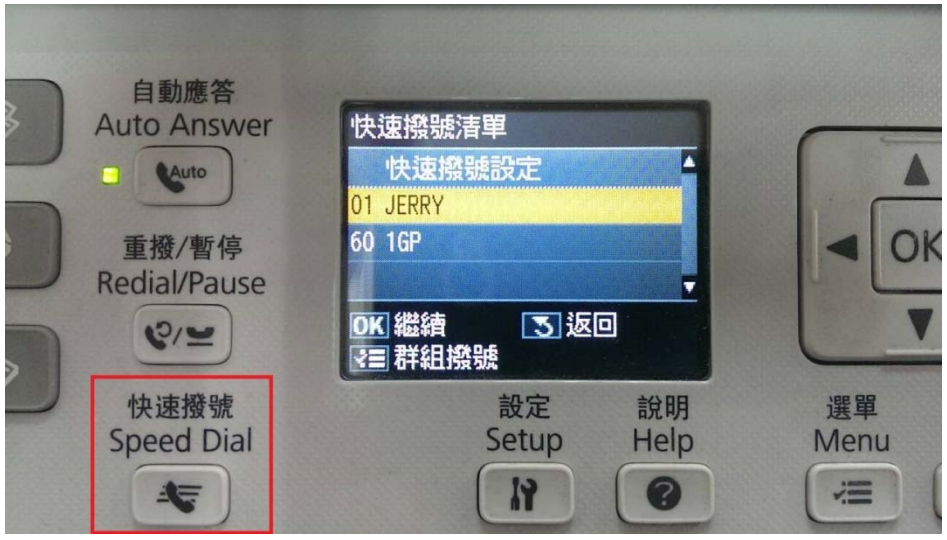